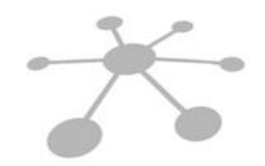

### **U.T. RED INTEGRADA FOSCAL - CUB**

Bucaramanga, 19 de abril 2024

#### **INSTRUCTIVO PORTAL WEB CONSULTAS Y RADICACION DE CUENTAS MEDICAS PARA LOS PRESTADORES DE SERVICIOS DE SALUD DE LA REGIÓN 7 (Versión 5)**

#### **UNION TEMPORAL UT RED INTEGRADA FOSCAL – CUB No. 901.153.056-7**

Señores:

**PRESTADORES DE SERVICIOS DE SALUD - PROGRAMA MAGISTERIO REGION 7**

La **UNIÓN TEMPORAL UT RED INTEGRADA FOSCAL – CUB**, identificada con NIT 901.153.056-7, se permite brindar la siguiente información para la radicación de cuentas y realizar consultas de todo lo relacionado con los servicios facturados a los usuarios del programa Magisterio en los Departamentos de **Arauca, Cesar, Norte de Santander y Santander**.

Para ingresar al portal se utiliza la siguiente dirección: [www.utredintegradafoscal-cub.com](http://www.utredintegradafoscal-cub.com/)

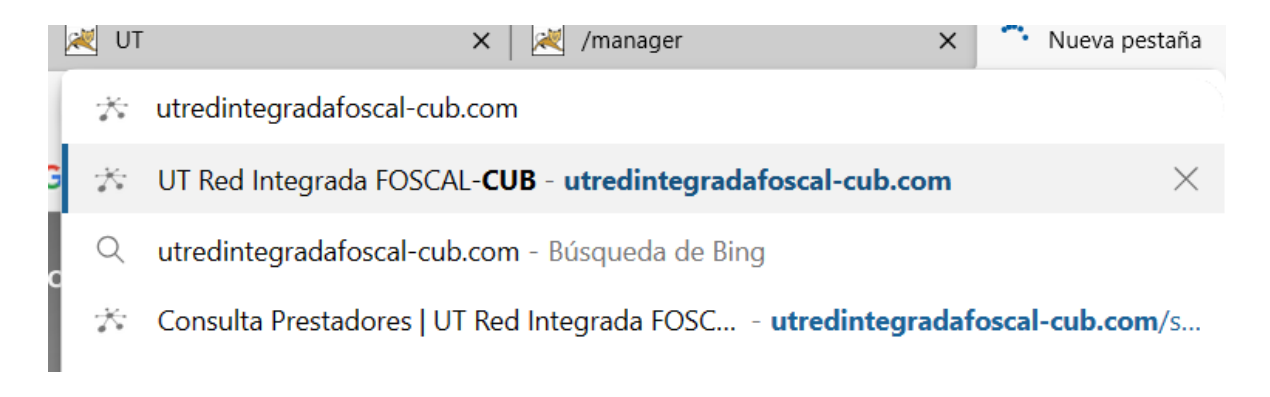

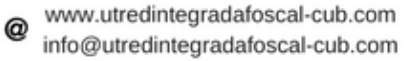

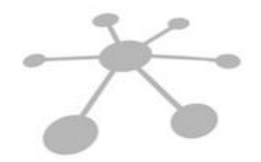

# **U.T. RED INTEGRADA<br>FOSCAL - CUB**

En el menú colgante denominado **RED DE PRESTADORES** seleccione la opción **Portal Prestadores**

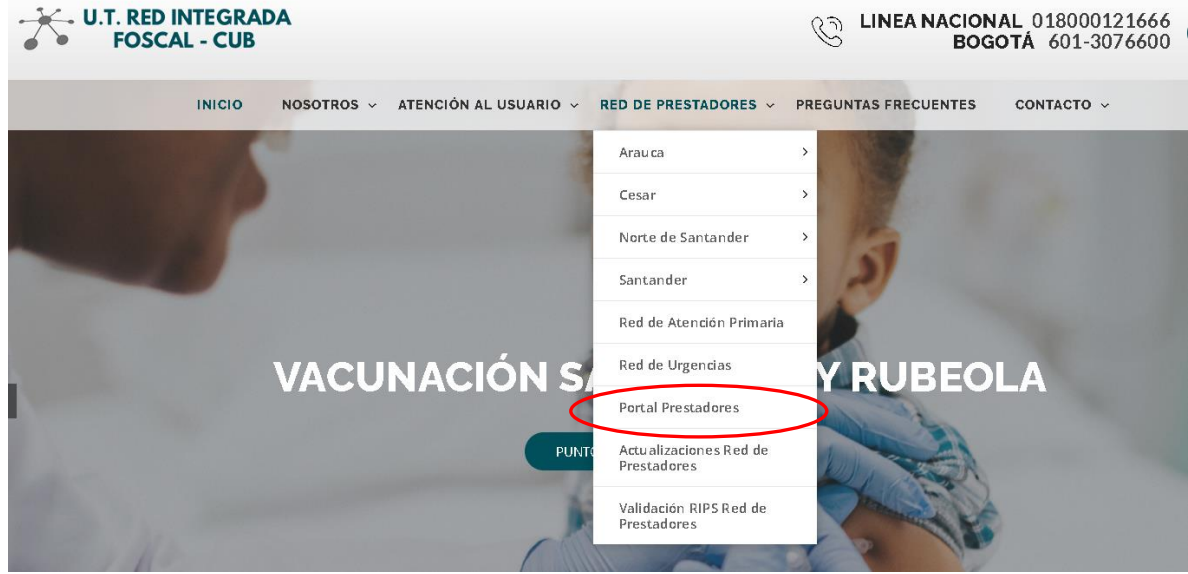

Para ingresar al portal de radicación digital y consultas debe dar clic en la imagen, a continuación:

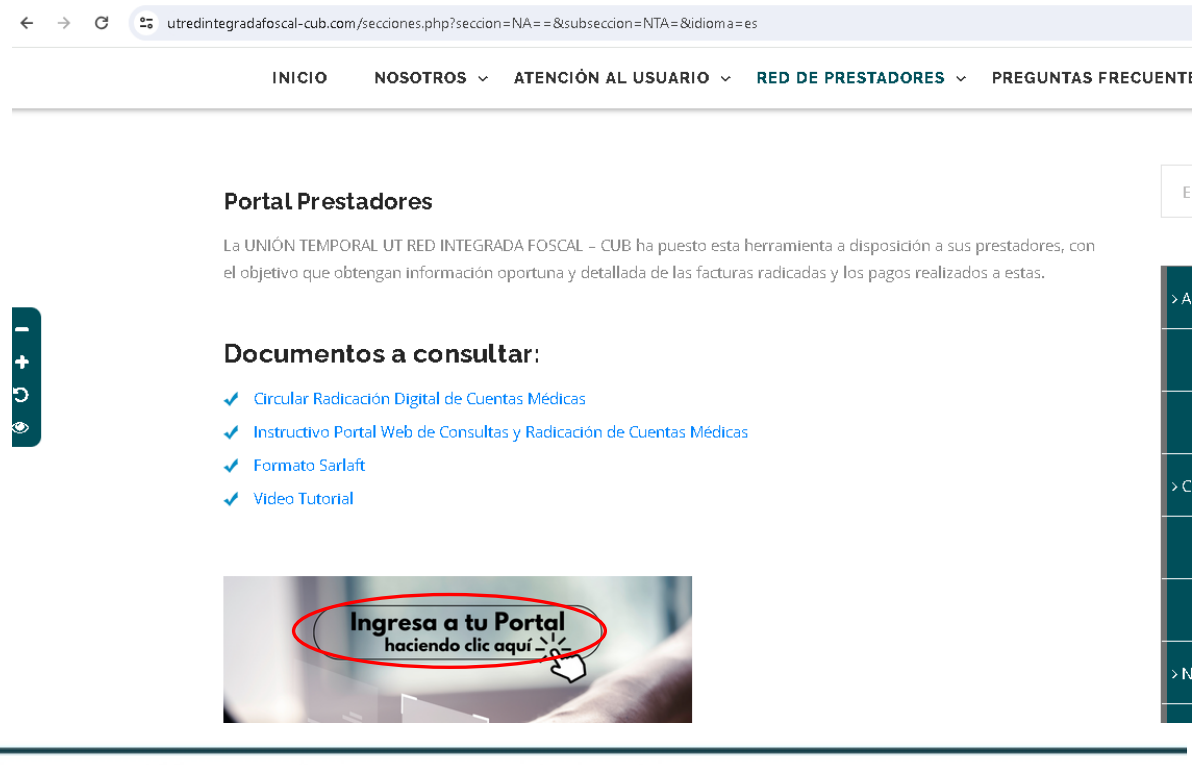

Carrera 27 No. 37 - 33 Ofc. 512 - 513 -514 Centro Empresarial Green Gold B. Mejoras Públlicas - Bucaramanga - Santander

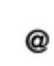

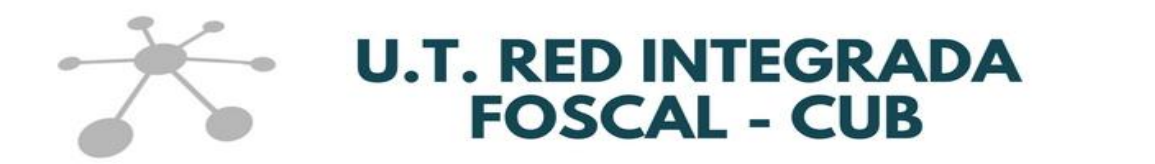

En esta pantalla el prestador debe digitar su usuario y contraseña:

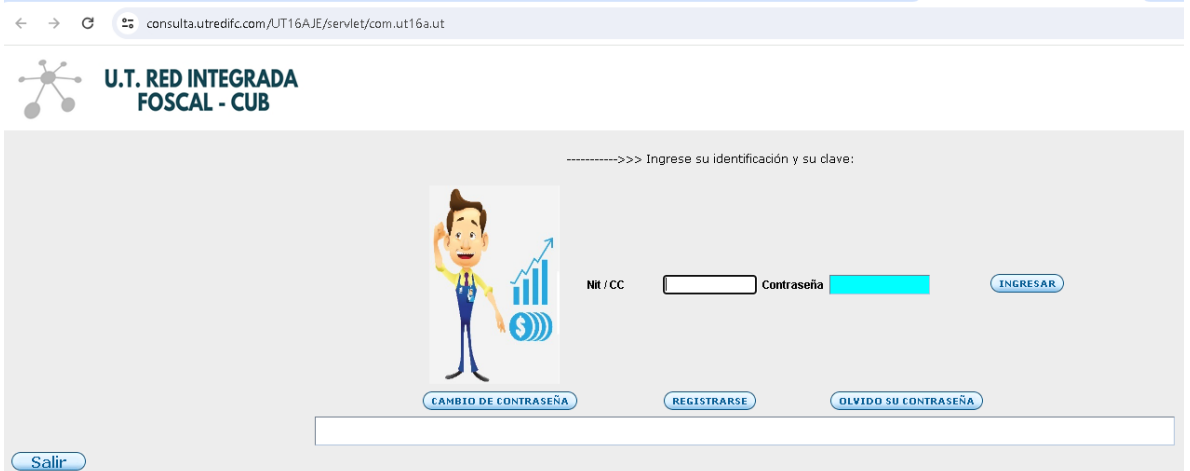

Si es un **prestador nuevo,** es decir, que va a realizar por primera vez la radicación de una factura ante la unión temporal porque nunca ha radicado ni siquiera cuando se recibía la radicación en físico, debe utilizar el botón de **Registrarse**, para tener acceso a la siguiente pantalla:

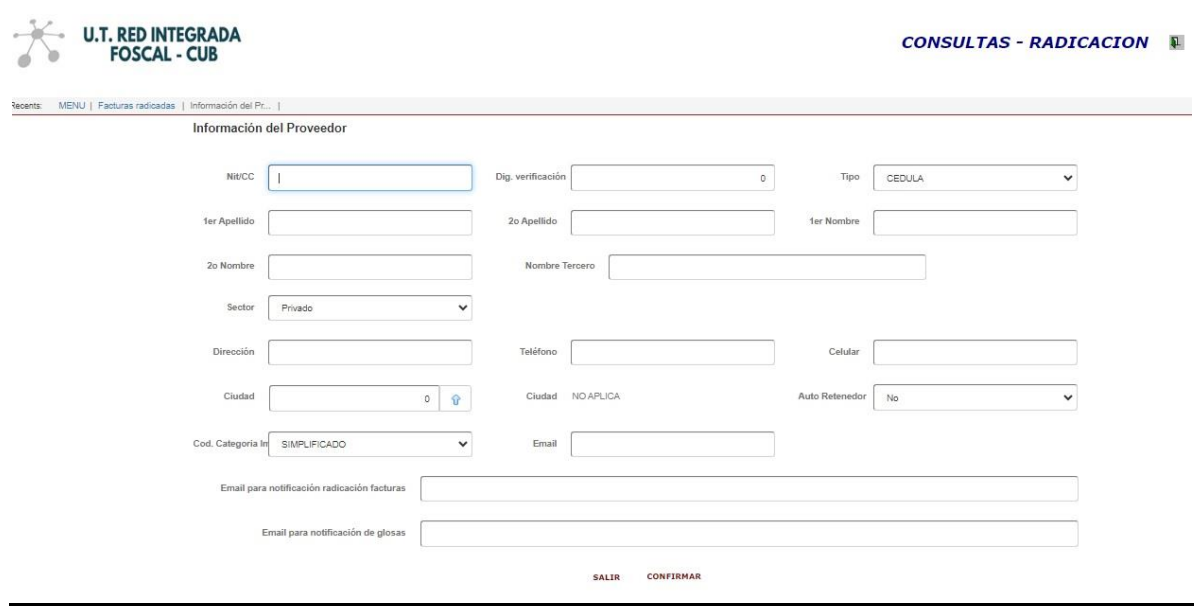

Si la identificación corresponde a una persona jurídica inscrita en la DIAN, una vez digite el NIT, se diligenciará automáticamente la información correspondiente al digito de verificación, razón social, dirección, correo empresa, es decir, los datos

Carrera 27 No. 37 - 33 Ofc. 512 - 513 -514 Centro Empresarial Green Gold B. Mejoras Públlicas - Bucaramanga - Santander

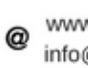

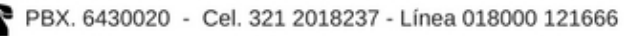

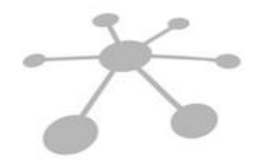

### **U.T. RED INTEGRADA FOSCAL - CUB**

registrados en el RUT. El prestador deberá completar y/o actualizar los campos que queden en blanco y sean solicitados en esta pantalla.

Es necesario que diligencie los correos electrónicos habilitados para recibir las notificaciones por parte de la Unión Temporal. Los correos que debe diligenciar son: correo de la empresa, correo para notificaciones de la radicación de cuentas médicas y correo para notificación de glosas; si es el mismo correo se debe diligenciarlo en los 3 campos.

Al terminar de digitar la información y dar clic en **Confirmar** se crea el registro como Prestador y se le asigna como contraseña para entrar al portal los 4 primeros dígitos del NIT registrado.

Si es un **prestador que ya ha ingresado al portal** debe digitar el NIT/CC del prestador y la contraseña correspondiente.

Una vez validado el ingreso, podrá realizar lo siguiente:

**1. Si le aparece una pantalla con las opciones: Actualizar documentos del tercero y Actualizar información del tercero, deberá realizar estas operaciones para tener acceso al menú principal del prestador.**

Estas opciones permiten actualizar la información básica del prestador y subir los documentos solicitados, teniendo en cuenta lo establecido en la normatividad referente al Sistema de Administración del Riesgo del Lavado de Activos y Financiación del Terrorismo – SARLAFT.

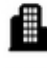

Carrera 27 No. 37 - 33 Ofc. 512 - 513 -514 Centro Empresarial Green Gold B. Mejoras Públlicas - Bucaramanga - Santander

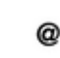

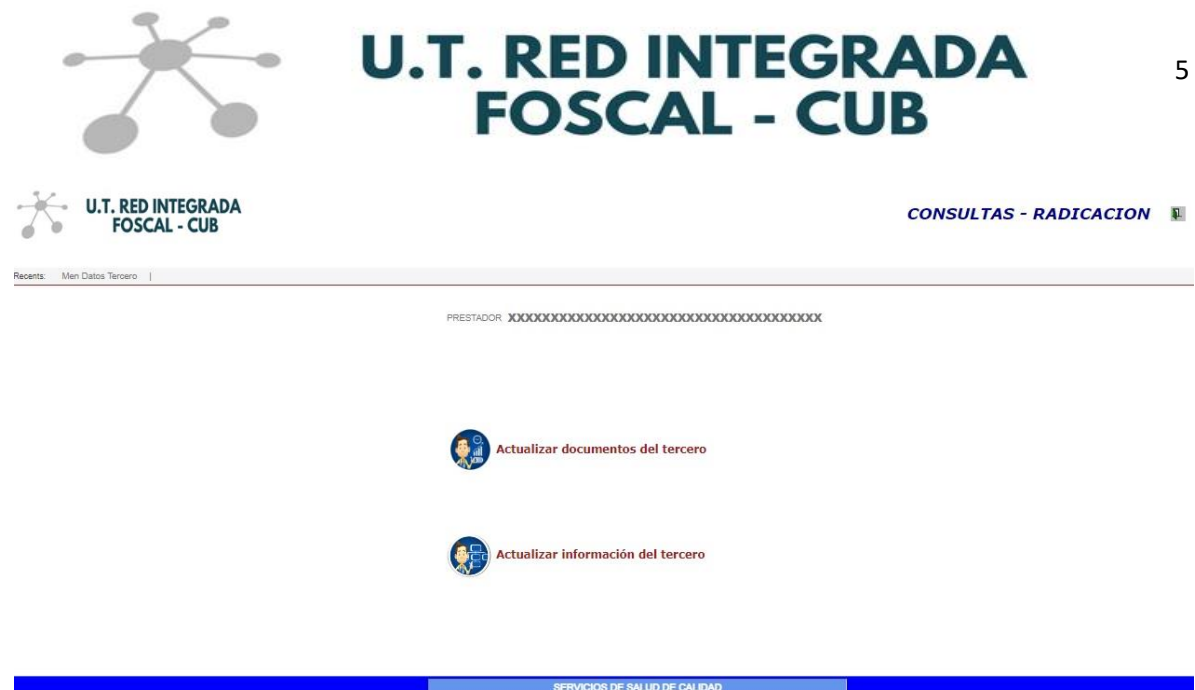

Al escoger la opción **Actualizar documentos del tercero** se despliega la siguiente pantalla:

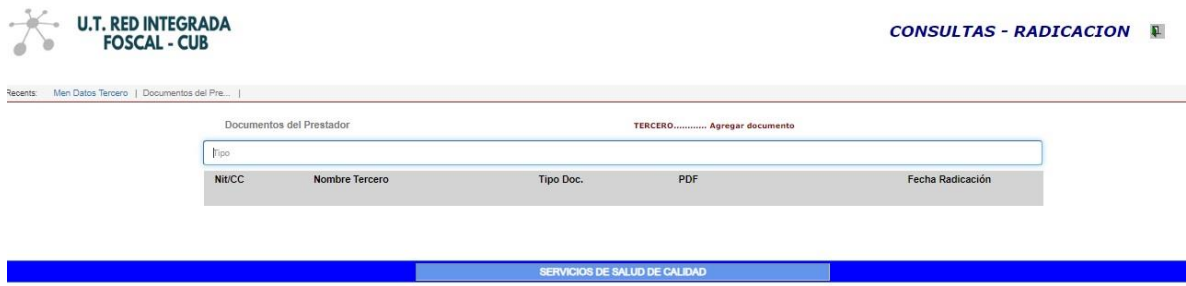

Al seleccionar **Agregar Documento** podrá subir los documentos del prestador, estos son:

- Formato SARLAFT diligenciado y firmado
- RUT
- Cédula de ciudadanía del representante legal o de la persona natural
- Certificado de existencia y representación legal (si aplica)
- Certificación bancaria

**NOTA:** Deberá agregar **todos** los documentos solicitados para poder continuar al Menú Principal. El formato SARLAFT lo podrá descargar de la página web en el siguiente ítem:

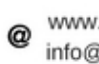

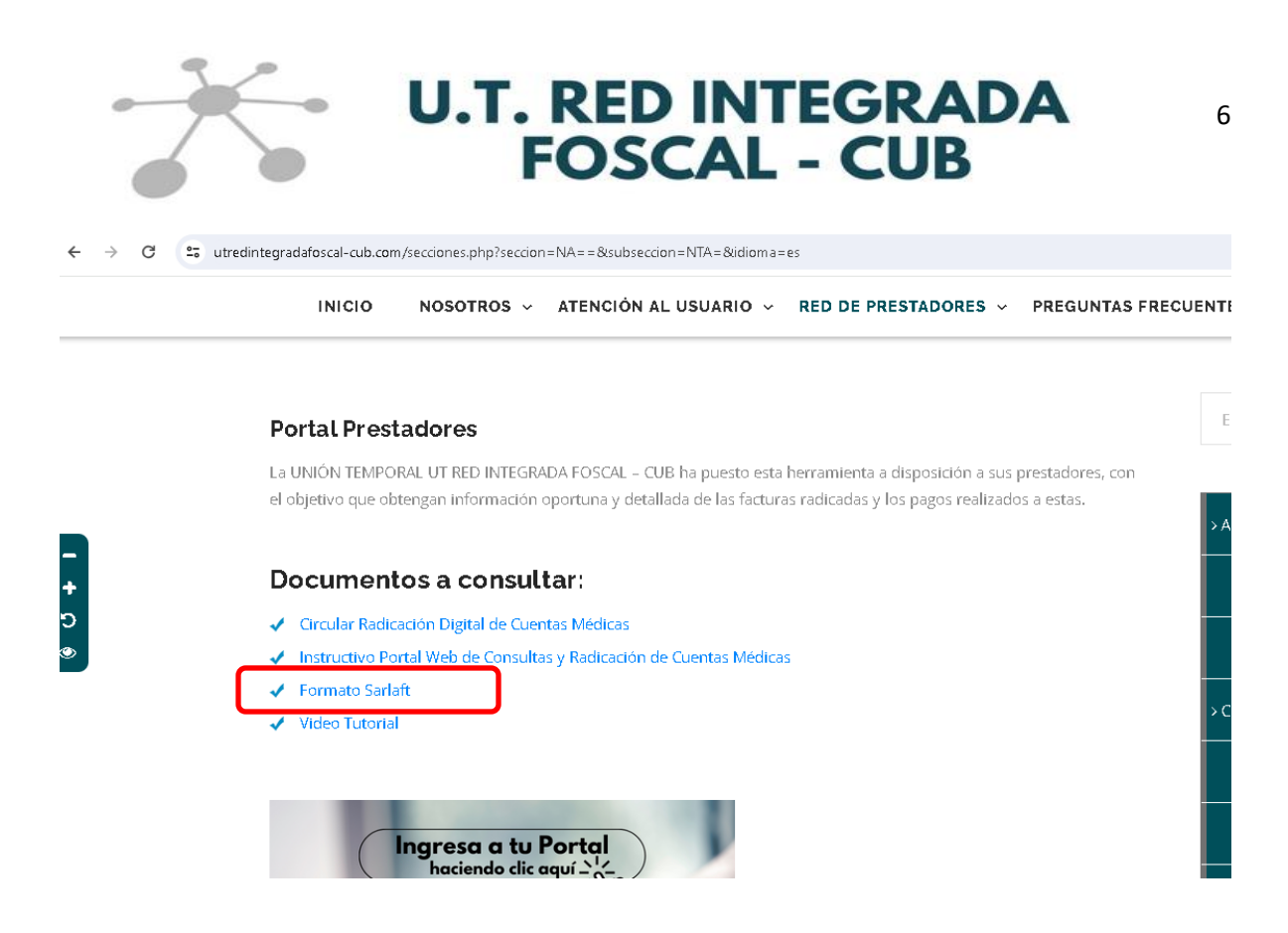

Si ya había diligenciado y enviado el formato SARLAFT a la Unión Temporal y éste no tiene fecha de diligenciamiento mayor a un año, puede cargar el mismo documento.

Una vez escogido el tipo de documento, se debe dar clic en el botón **Elegir archivo** para buscar la ubicación y el nombre del archivo en formato PDF, del documento a subir en el portal.

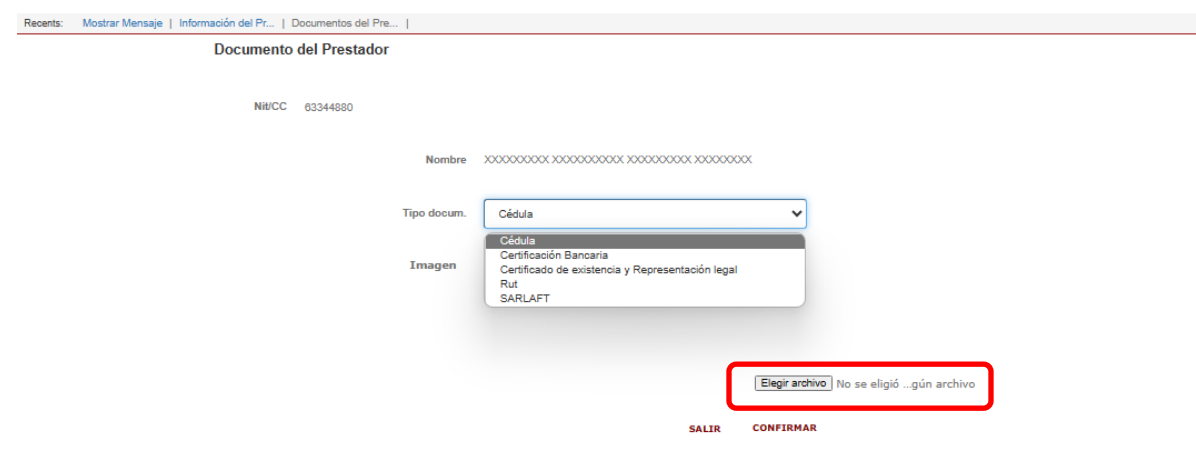

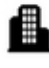

Carrera 27 No. 37 - 33 Ofc. 512 - 513 -514 Centro Empresarial Green Gold B. Mejoras Públlicas - Bucaramanga - Santander

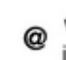

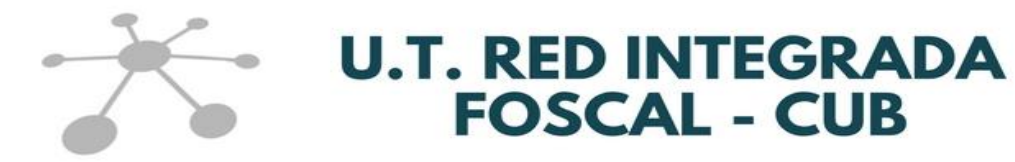

Para cada documento cargado por el prestador se permite **Modificar** y/o **Eliminar** dando clic en los botones con el mismo nombre, o visualizar el PDF dando clic en el tipo de documento.

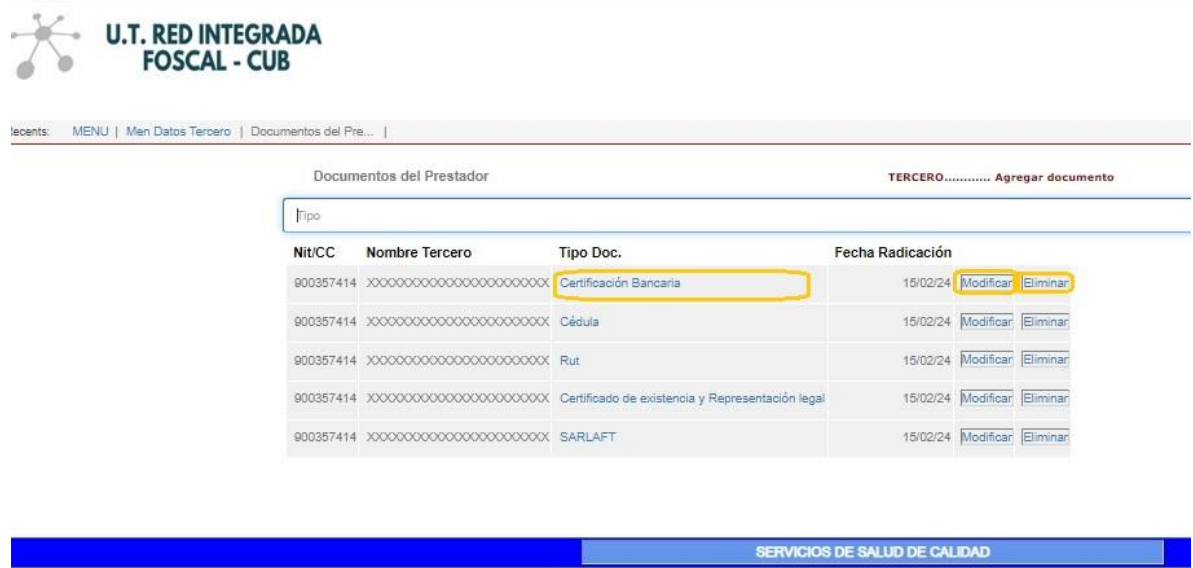

Para actualizar la información básica del prestador se puede realizar de dos formas:

- La primera desde esta pantalla y pulsando el botón **Tercero**

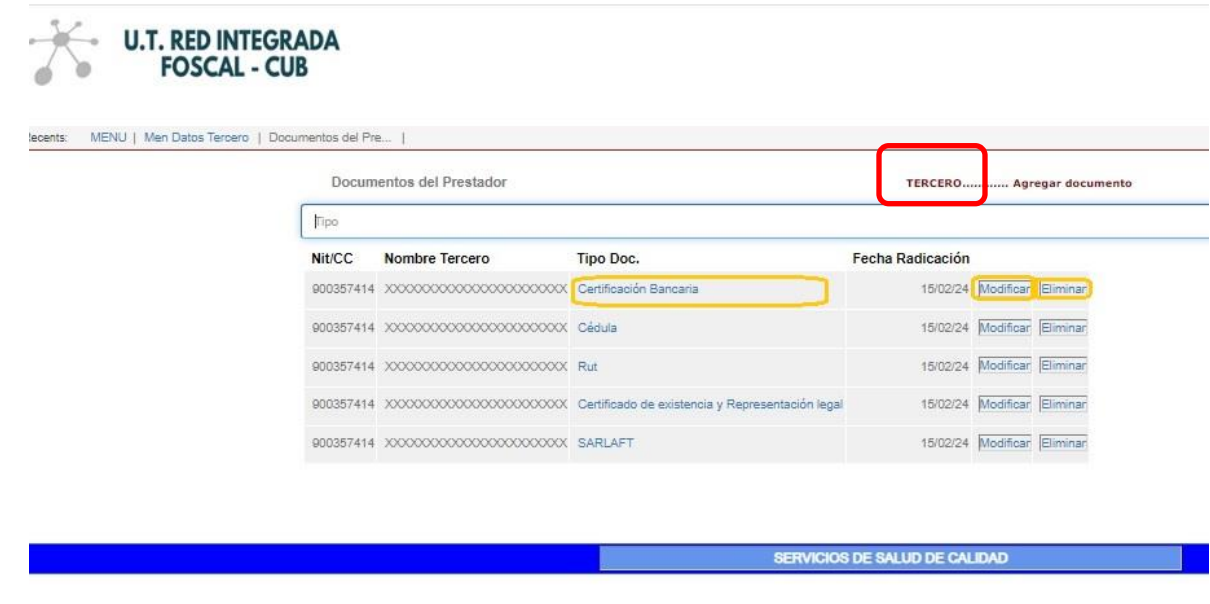

Carrera 27 No. 37 - 33 Ofc. 512 - 513 -514 Centro Empresarial Green Gold B. Mejoras Públlicas - Bucaramanga - Santander

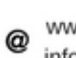

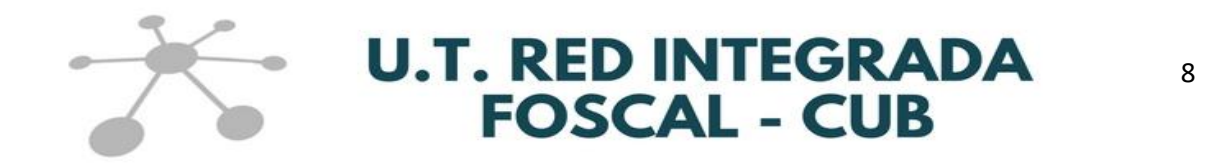

- y la segunda desde el menú anterior al escoger **Actualizar información del tercero.**

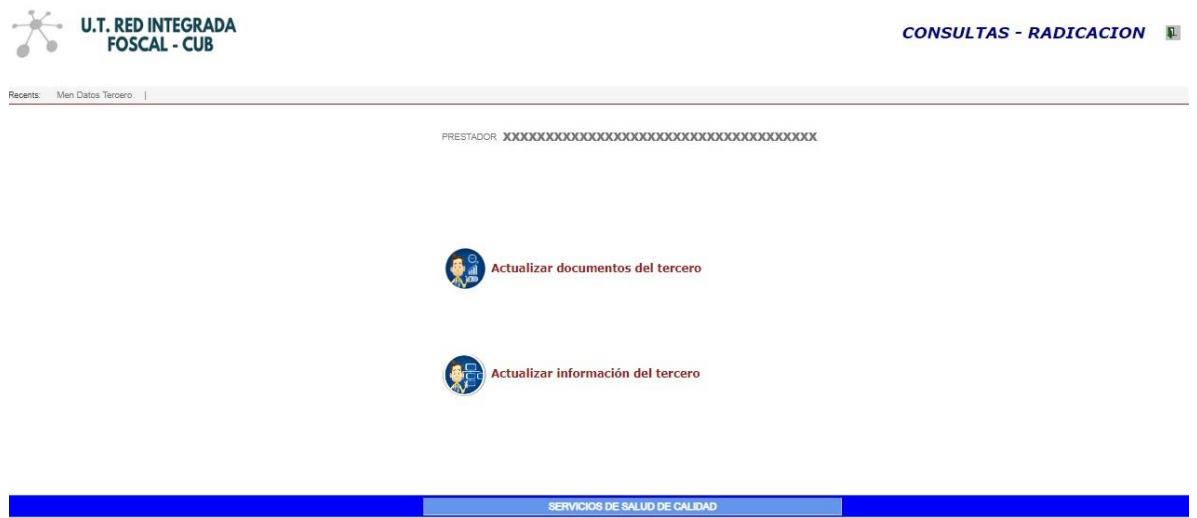

Por cualquiera de las opciones anteriores, se podrá actualizar la información básica del prestador y es necesario que diligencie los correos electrónicos habilitados para recibir las notificaciones por parte de la Unión Temporal.

Los correos para diligenciar son: **correo de la empresa, correo para las notificaciones de la radicación de cuentas médicas y correo para la notificación de glosas**. Si es el mismo correo, se debe diligenciar en los 3 campos.

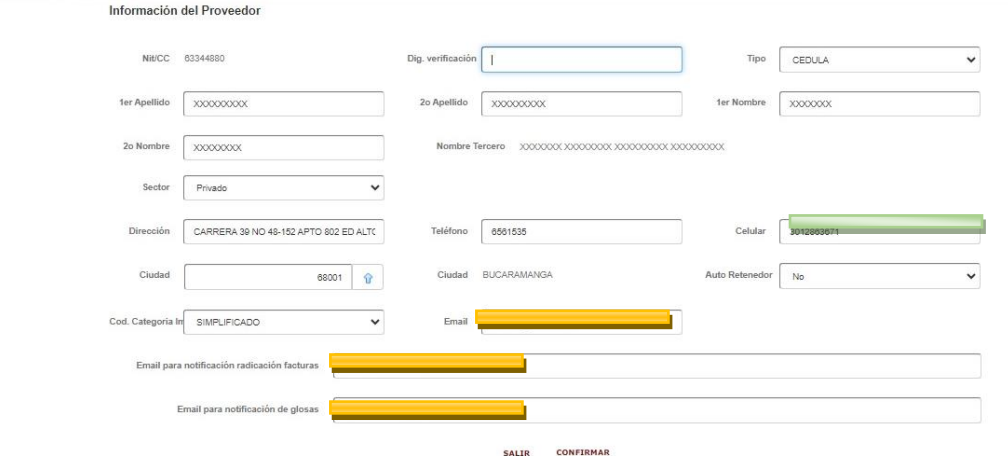

Carrera 27 No. 37 - 33 Ofc. 512 - 513 -514 Centro Empresarial Green Gold B. Mejoras Públlicas - Bucaramanga - Santander

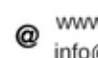

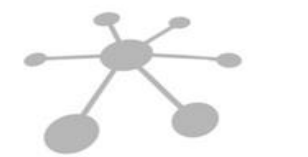

## **U.T. RED INTEGRADA<br>FOSCAL - CUB**

#### **2. Una vez actualizados los datos, podrá acceder al MENÚ PRINCIPAL.**

Las opciones disponibles para los prestadores en este Menú son las siguientes:

- 2.1. Comprobantes de egreso
- 2.2. Conciliación de cartera
- 2.3. Certificado tributario
- 2.4. Radicación de cuentas
- 2.5. Control facturación
- 2.6. Consulta facturas radicadas
- 2.7. Eventos
- 2.8. Actualización de datos
- 2.9. Glosas

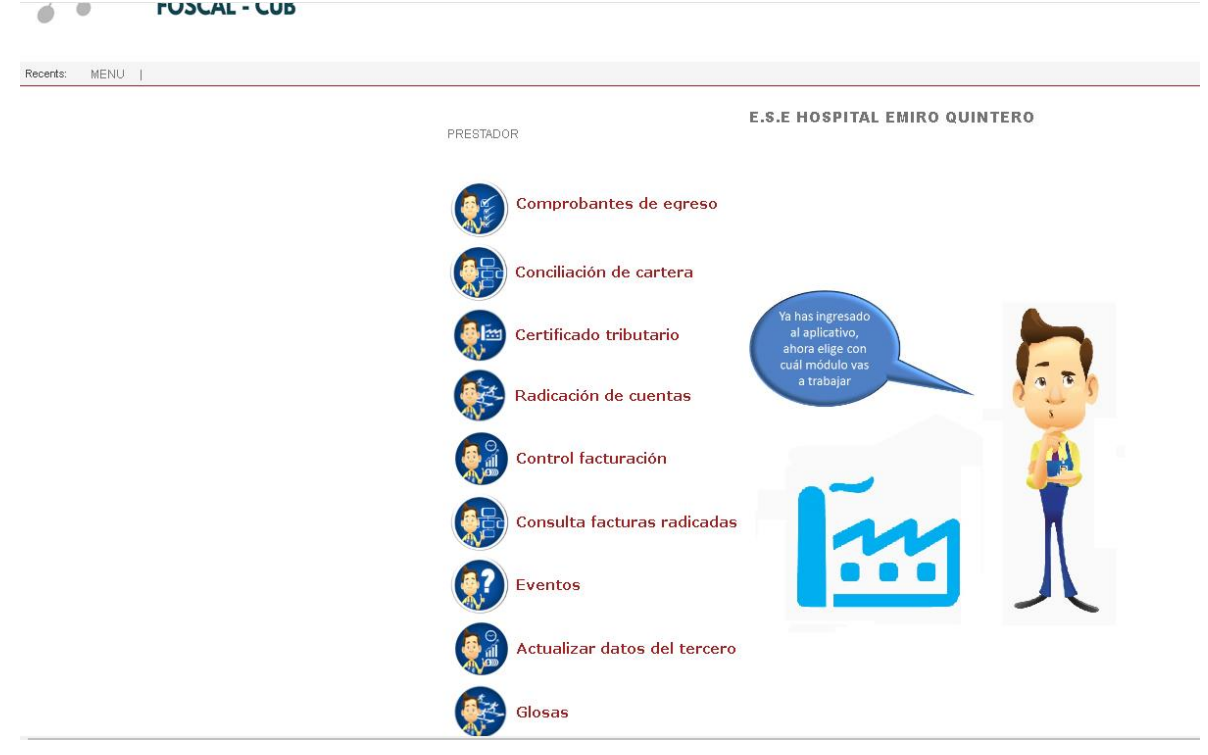

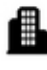

Carrera 27 No. 37 - 33 Ofc. 512 - 513 -514 Centro Empresarial Green Gold B. Mejoras Públlicas - Bucaramanga - Santander

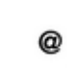

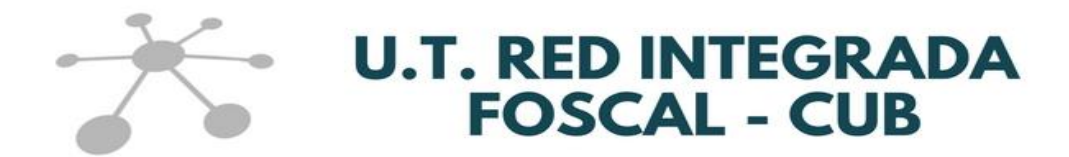

#### **2.1. COMPROBANTES DE EGRESOS**

Esta opción le permite consultar y/o imprimir los Comprobantes de Egreso en una fecha determinada o rango de fechas requerido.

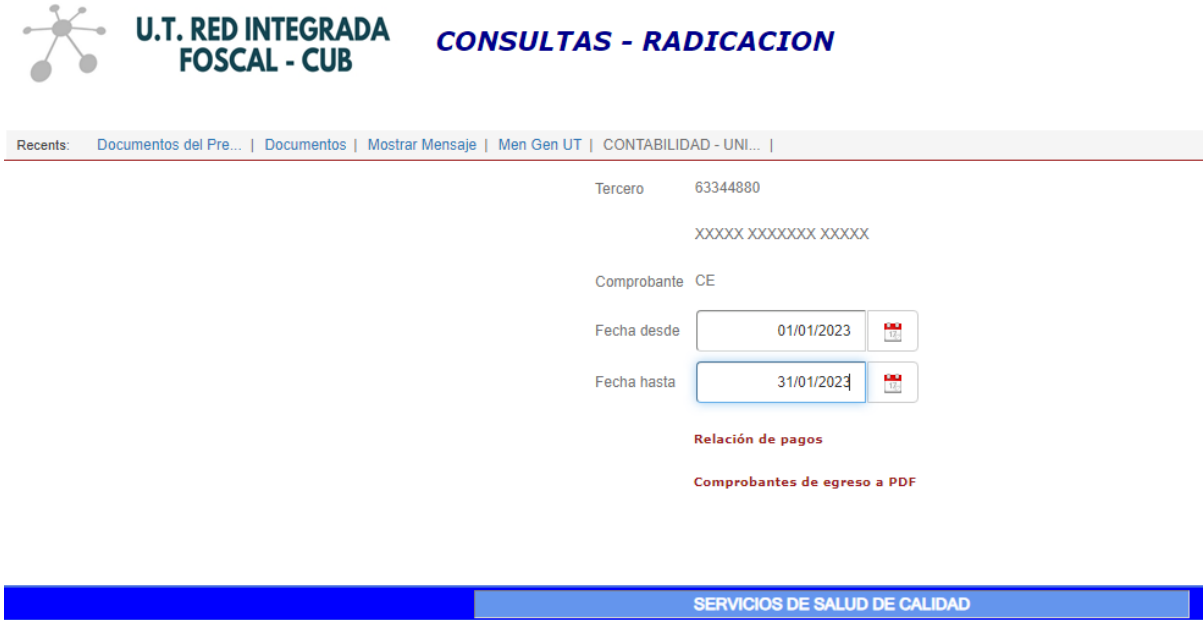

Una vez digitada la fecha o el rango de fechas para la consulta, se puede seleccionar entre la "**Relación de pagos**" o "**Comprobantes de egreso a PDF**".

- **Relación de pagos:** Muestra la información del comprobante contable con el que se realizó el pago, la fecha del pago y el valor total pagado. Se presenta de la siguiente manera:

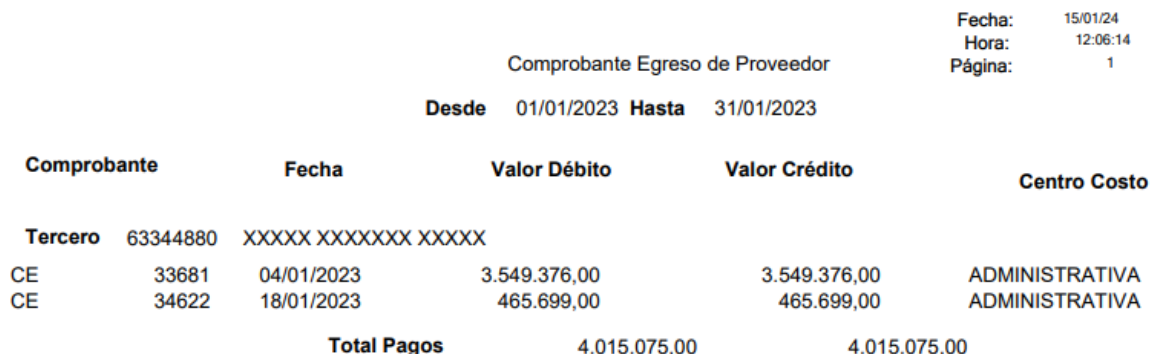

Carrera 27 No. 37 - 33 Ofc. 512 - 513 -514 Centro Empresarial Green Gold B. Mejoras Públlicas - Bucaramanga - Santander

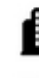

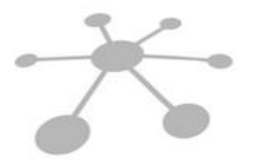

## **U.T. RED INTEGRADA<br>FOSCAL - CUB**

- **Comprobantes de egreso a PDF:** Se visualiza la información detallada del comprobante de egreso identificando la(s) factura(s) y el valor pagado para ésta(s), de la siguiente manera:

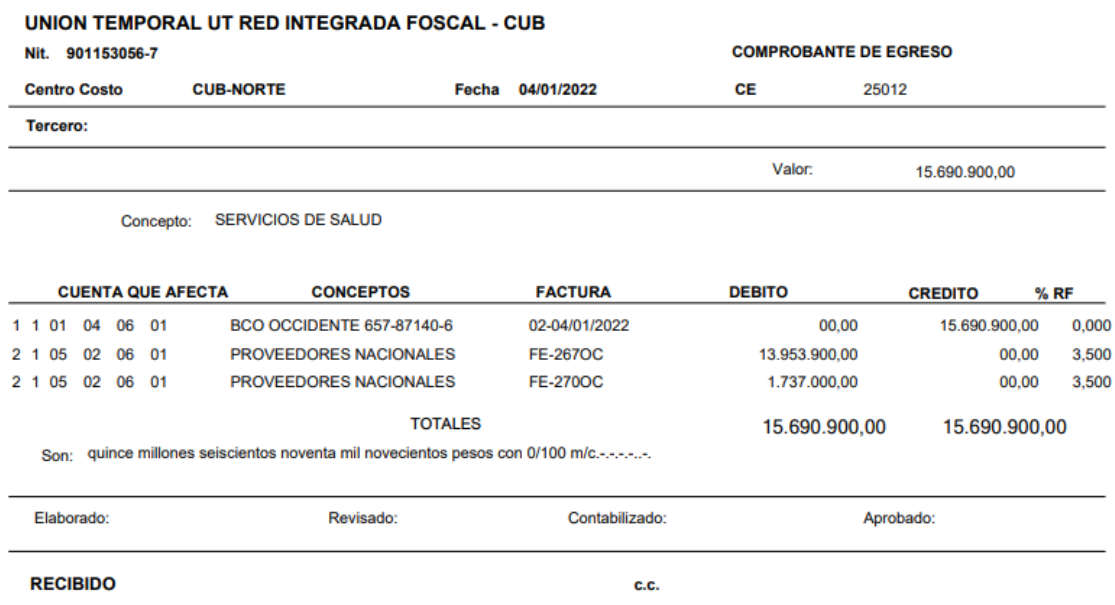

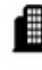

Carrera 27 No. 37 - 33 Ofc. 512 - 513 -514 Centro Empresarial Green Gold B. Mejoras Públlicas - Bucaramanga - Santander

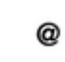

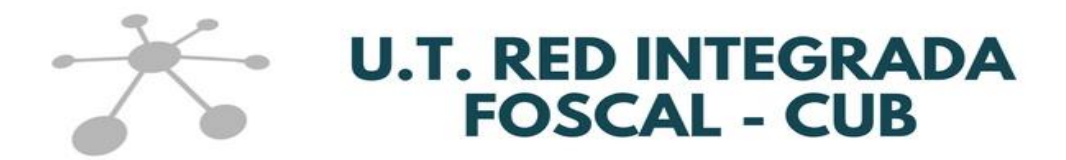

#### **2.2. CONCILIACIÓN DE CARTERA**

Esta opción le permite consultar la información detallada por factura en un rango de fechas establecido. Se debe digitar las fechas requeridas que son fecha de **radicación desde** y fecha de **radicación hasta**.

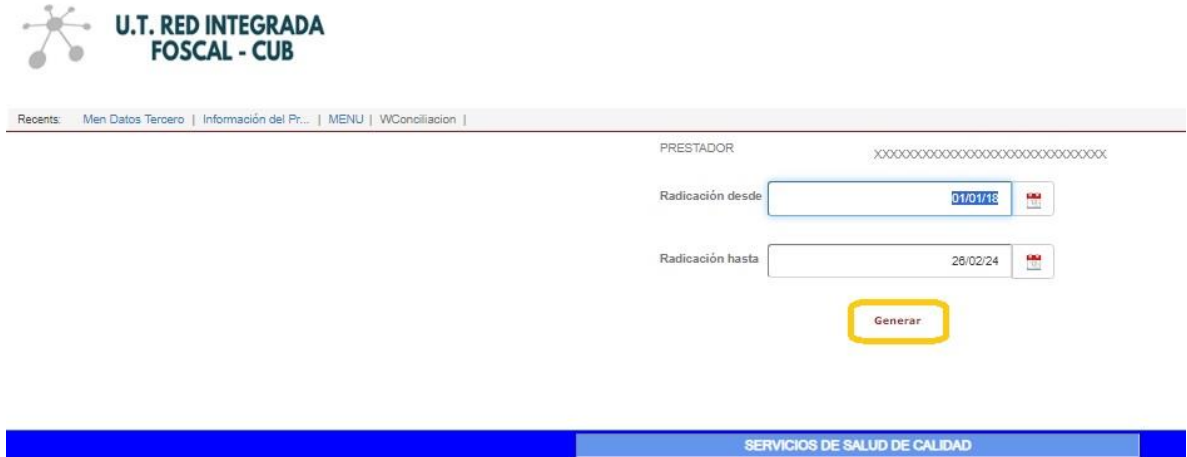

Cuando dé clic en el icono de **Generar** el sistema le mostrará una tabla Excel en la cual podrá evidenciar la información detallada de cada factura radicada entre las fechas de radicación suministradas (Radicación desde y Radicación hasta), identificando los valores retenidos, glosados, devoluciones, el saldo de la factura pendiente de pago o en su defecto la fecha, el número de comprobante de egreso y el valor del pago realizado.

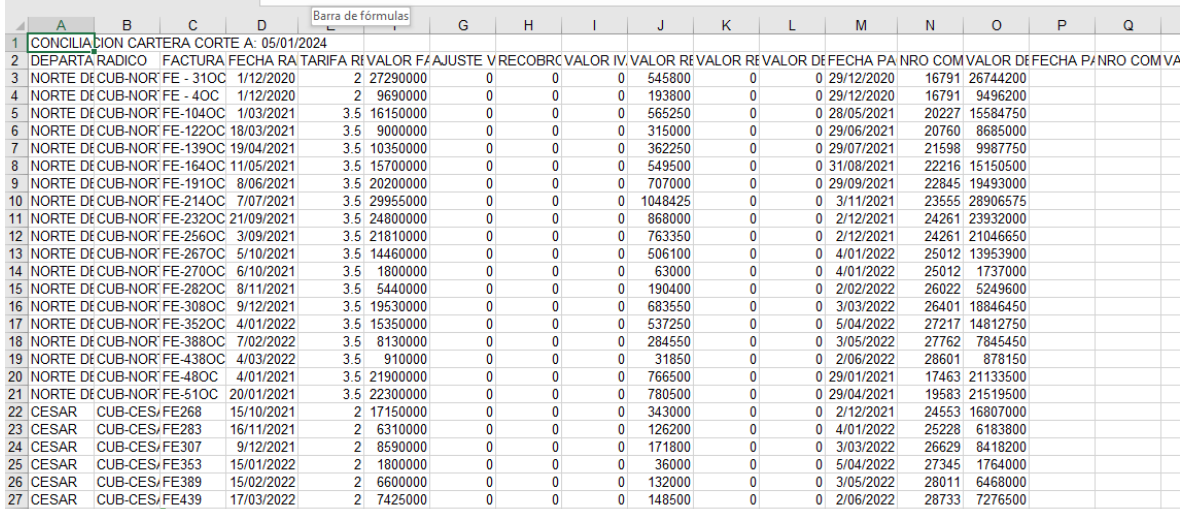

Carrera 27 No. 37 - 33 Ofc. 512 - 513 -514 Centro Empresarial Green Gold B. Mejoras Públlicas - Bucaramanga - Santander

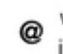

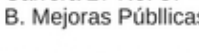

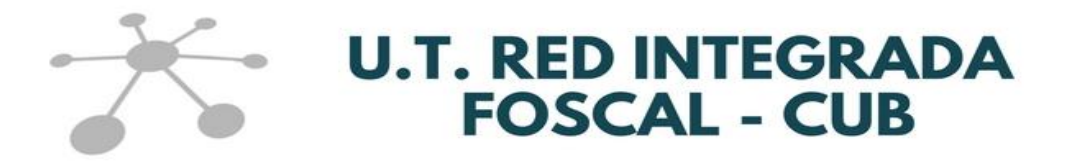

#### **2.3. CERTIFICADO TRIBUTARIO**

Esta opción le permite generar en PDF el certificado de retención en la fuente practicada durante el año seleccionado.

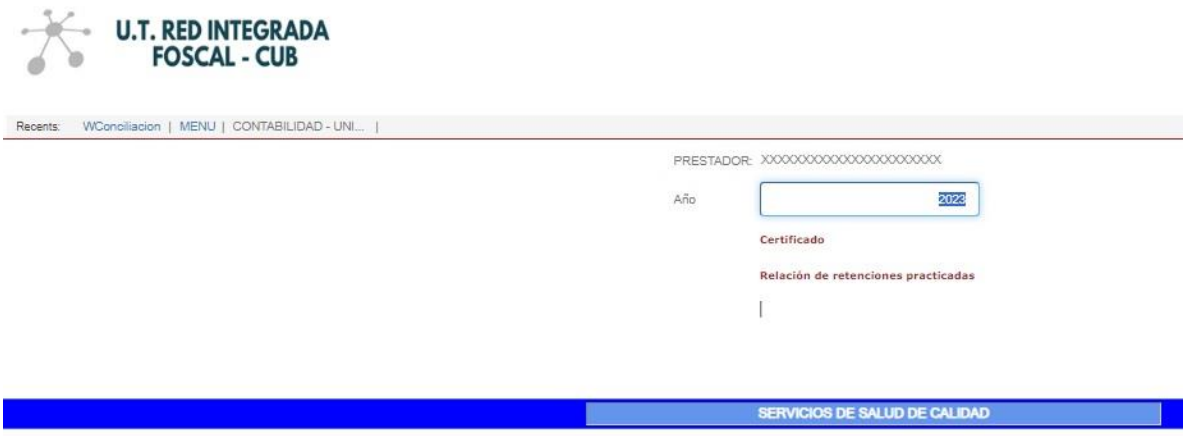

La información que se presenta en el certificado de retención es el concepto del pago de retención, la base gravable, el porcentaje (%) aplicado, el valor retenido y se visualiza de la siguiente manera:

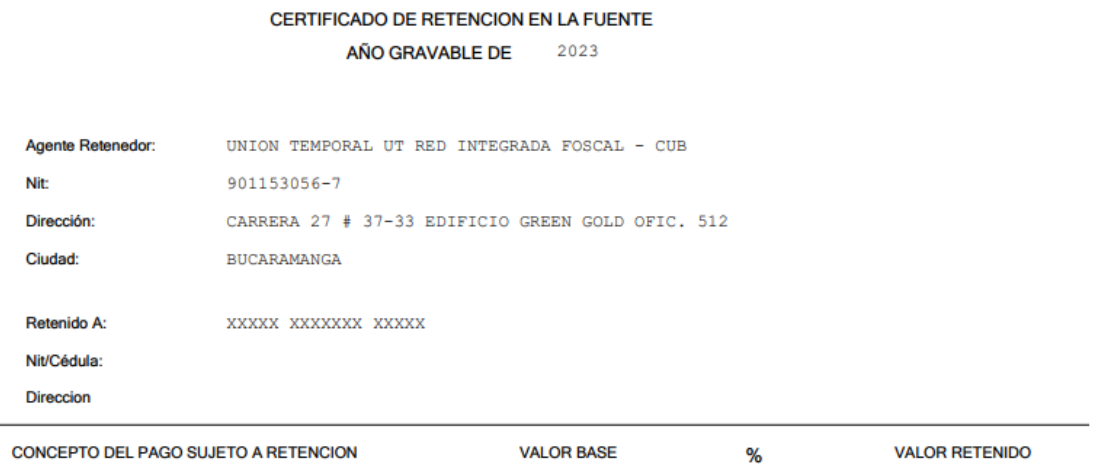

En el icono denominado **Relación de retenciones practicadas** que puede descargar en Excel, se relaciona el detalle de las facturas radicadas y las retenciones practicadas a cada una de estas, lo que le permitirá tener un mayor

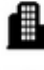

Carrera 27 No. 37 - 33 Ofc. 512 - 513 -514 Centro Empresarial Green Gold B. Mejoras Públlicas - Bucaramanga - Santander

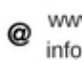

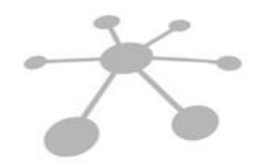

## **U.T. RED INTEGRADA<br>FOSCAL - CUB**

nivel de detalle del valor total registrado en el certificado de retención en la fuente, así:

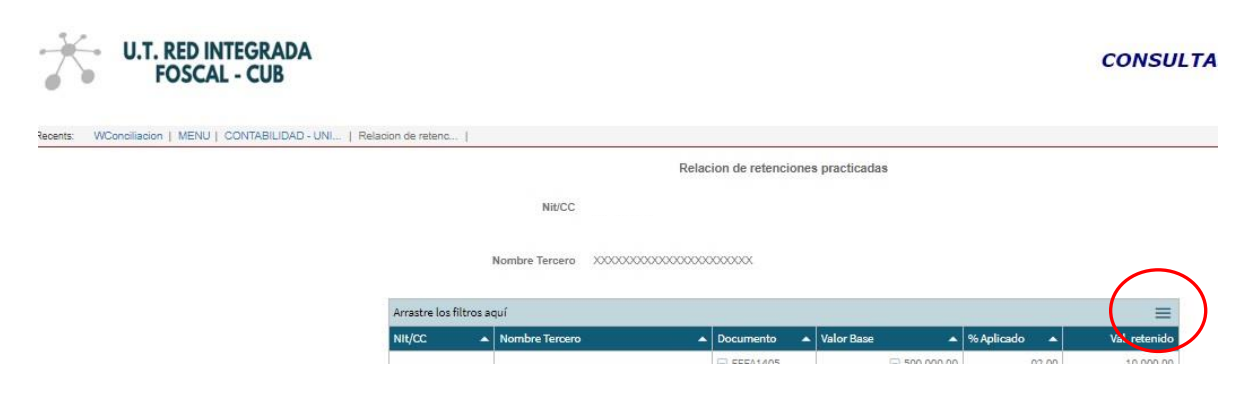

Para descargar el archivo en Excel debe dar clic en el icono  $\equiv$  y seleccionar la opción de XLS.

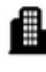

Carrera 27 No. 37 - 33 Ofc. 512 - 513 -514 Centro Empresarial Green Gold B. Mejoras Públlicas - Bucaramanga - Santander

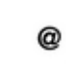

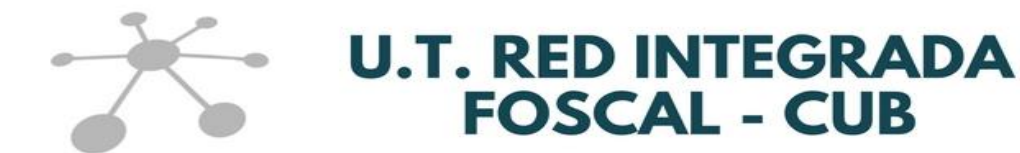

#### **2.4. RADICACIÓN DE CUENTAS**

Esta opción le permite realizar el proceso digital de radicación de cuentas médicas.

El proceso de radicación de cuentas estará habilitado para que se lleve a cabo a partir del día 1 hasta el día 10 de cada mes.

El único correo electrónico habilitado para la recepción de facturas electrónicas es facturas@utredintegradafoscal-cub.com

**IMPORTANTE:** Para llevar a cabo el proceso de radicación de cuentas médicas, **el prestador debe validar y cargar los RIPS previamente en la herramienta dispuesta por la Unión Temporal para tal fin**. Es importante precisar que, si el prestador no realiza este paso previo, el sistema no le permitirá llevar a cabo la radicación de cuentas.

Cuando por la modalidad de contratación se intente radicar una factura con varios usuarios, deberá realizarse una factura por departamento de zonificación, es decir, en una sola factura no pueden incluirse usuarios zonificados en Arauca y Santander, se deben separar y se debe realizar una factura por cada departamento. Lo mismo para los usuarios de los departamentos de Cesar y Norte de Santander.

Para iniciar el proceso de radicación de cuentas debe seguir los siguientes pasos:

**1.** Dar clic el botón **Agregar factura**

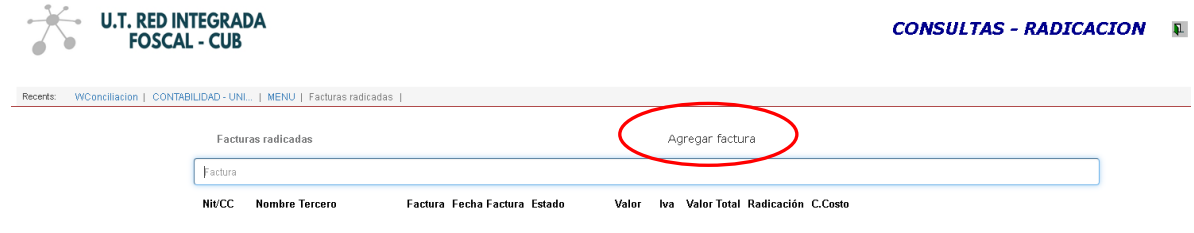

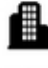

Carrera 27 No. 37 - 33 Ofc. 512 - 513 -514 Centro Empresarial Green Gold B. Mejoras Públlicas - Bucaramanga - Santander

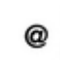

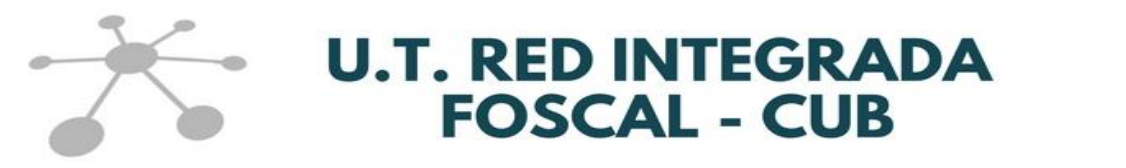

**2.** A continuación, en la siguiente pantalla se diligencian los siguientes campos:

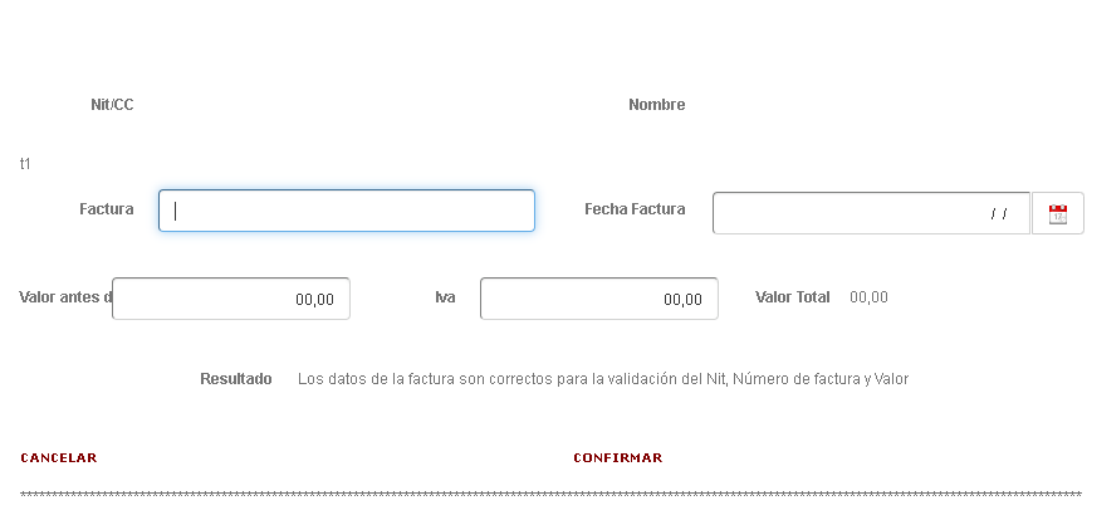

- Factura: se debe digitar el número de la factura incluyendo el prefijo según la resolución de la Dian y el número **sin incluir espacios en blanco o caracteres especiales, como guiones, asteriscos entre otros**.
- Fecha de la factura
- Valor de la factura antes de IVA

Factura

- Valor del IVA (si aplica)
- El sistema le calculara el valor total de la factura con base en la información suministrada

Una vez diligenciada la información se debe dar clic el botón **CONFIRMAR** para ejecutar la validación de la existencia de los RIPS los cuales fueron previamente cargados y validados.

**Si la validación de los RIPS presenta inconsistencias** se despliega en la pantalla el mensaje del Resultado con el error, el cual debe ser corregido, para continuar con el proceso de radicación de la factura.

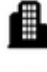

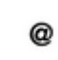

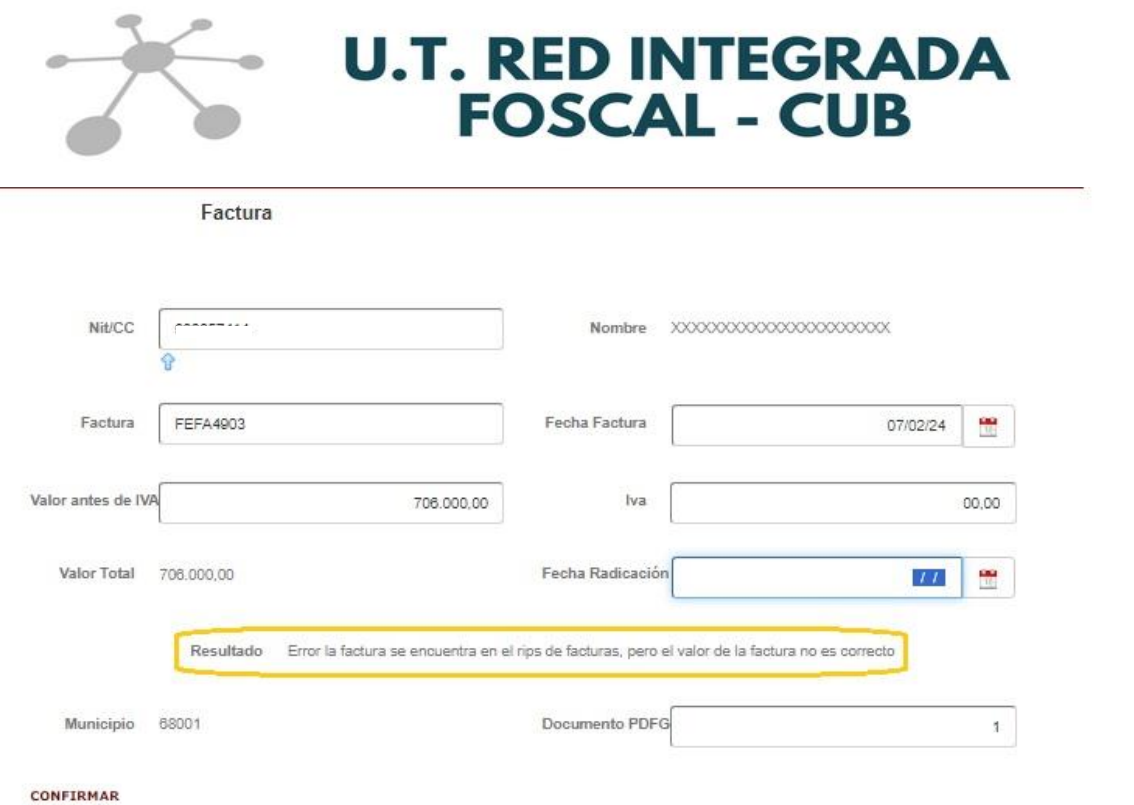

**Si la validación de los RIPS es correcta le permitirá continuar** con el cargue de la factura en PDF y los soportes de la factura al dar clic en el botón de **CONFIRMAR**.

**3.** A continuación, el sistema le permite ver en pantalla las facturas en proceso de radicación, en el cual deberá cargar la factura en PDF y los respectivos soportes de la factura para finalizar el proceso de radicación.

El sistema permite cargar la factura y los soportes de forma individual de la siguiente forma:

- A Factura de venta en salud: En este ítem debe cargar la factura en PDF.

Y en los siguientes ítems podrá cargar los demás soportes de la factura requeridos para el proceso de auditoria:

- Comprobante de recibido del usuario
- Descripción quirúrgica Registro de anestesia
- **Epicrisis**
- Factura de venta del material de osteosíntesis expedida por el proveedor
- Hoja de administración de medicamentos

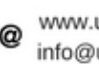

www.utredintegradafoscal-cub.com info@utredintegradafoscal-cub.com 17

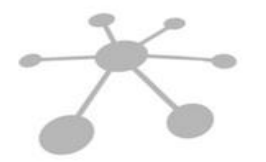

### **U.T. RED INTEGRADA FOSCAL - CUB**

- Hoja de atención de urgencia
- Hoja de atención odontológica
- Orden o prescripción facultativa
- **Otros**
- Resultado de los procedimientos de apoyo diagnóstico
- Resumen de atención u hoja de evolución
- Transporte no asistencial ambulatorio de la persona
- Traslado asistencial de pacientes

#### **Tenga en cuenta que:**

- **La factura y los soportes solo se pueden cargar en formato PDF**, es decir, deben tener extensión ( .pdf )
- **Se recomienda que 1 archivo PDF no tenga un tamaño superior a 2MG o 2.000KB. Si el archivo supera este tamaño se sugiere se divida en varios archivos y se cargue en los diferentes ítems establecidos.**
- La factura electrónica y/o cuenta de cobro no se puede mezclar o juntar **con el archivo PDF en donde se encuentran los soportes de la factura** y debe ser cargada de forma individual en el respectivo ítem denominado **A FACTURA DE VENTA EN SALUD**.
- Con el objetivo de facilitar el cargue de los documentos soporte, sugerimos que los archivos (.pdf) no sean de gran tamaño y se carguen de forma individual, es decir, que se evite cargar todos los soportes en un solo archivo.

Para cargar los soportes debe dar clic sobre el botón **Cargar soportes**

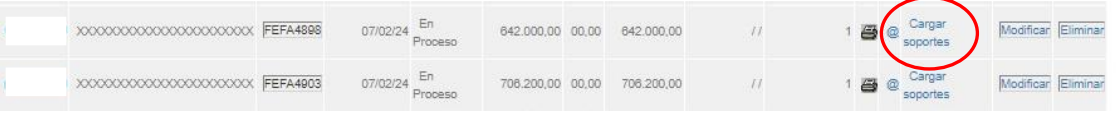

A continuación, el sistema le permitirá ver la siguiente pantalla, en donde debe seleccionar el tipo de documento (nombre del soporte a cargar), la ubicación del archivo y finaliza en el botón **CONFIRMAR**.

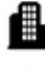

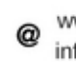

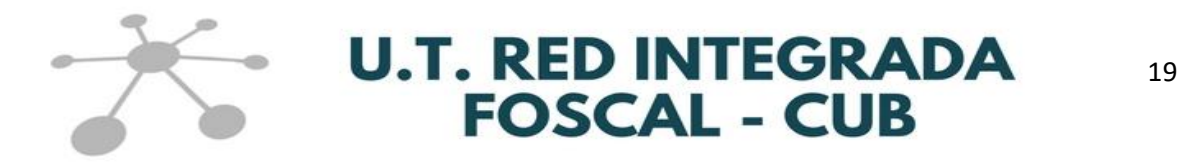

Este proceso se repite por cada soporte que se tenga que cargar a la factura que se quiere radicar.

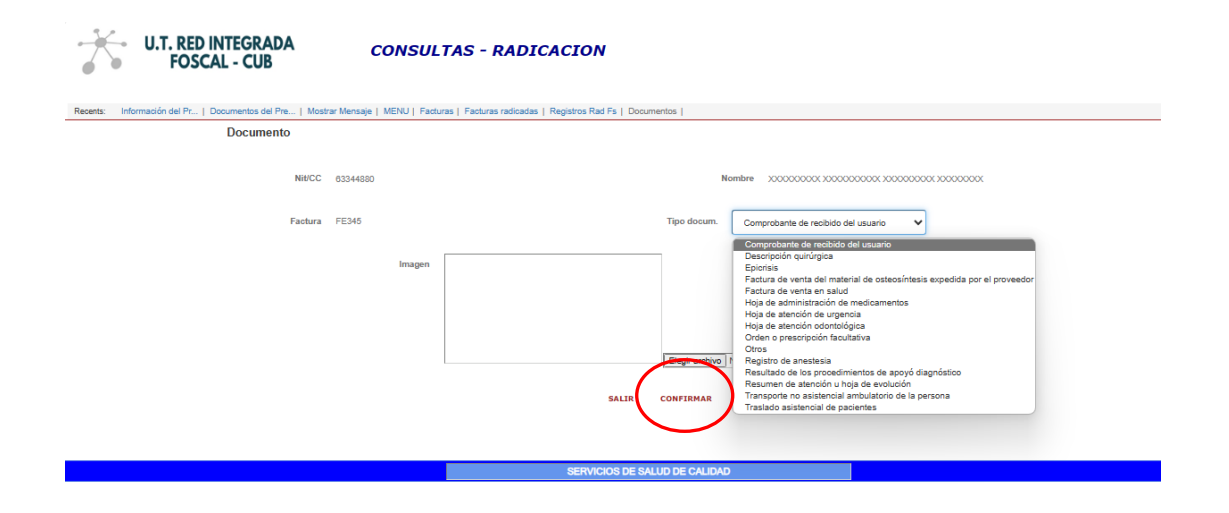

Al finalizar el cargue de los soportes, la pantalla le permitirá visualizar los documentos adjuntados, dando clic en el botón PDF y, de igual forma, le permitirá eliminarlos y modificarlos dando clic en el botón **Modificar** o **Eliminar**.

**Verifique que los soportes se cargaron correctamente y que cuando se da clic en PDF estos efectivamente se pueden ver y descargar**, ya que una vez de clic en el botón de **\*\*\*Radicar factura\*\*\*** no podrá realizar cambio alguno a los soportes cargados ni eliminarlos ni le permitirá cargar soportes adicionales que haya olvidado.

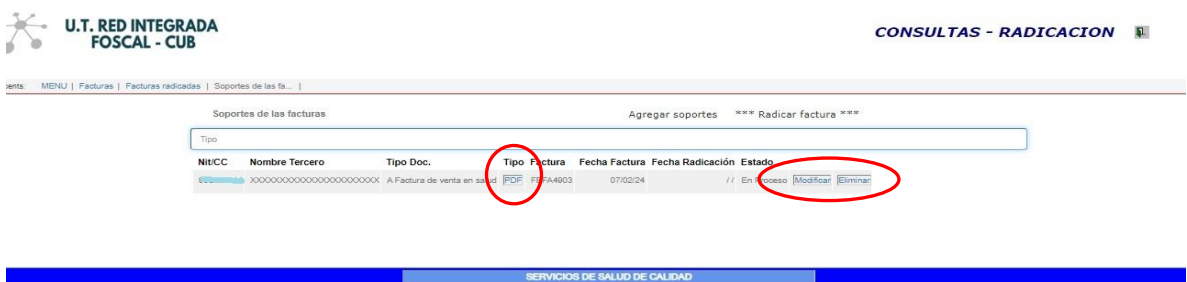

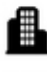

Carrera 27 No. 37 - 33 Ofc. 512 - 513 -514 Centro Empresarial Green Gold B. Mejoras Públlicas - Bucaramanga - Santander

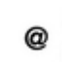

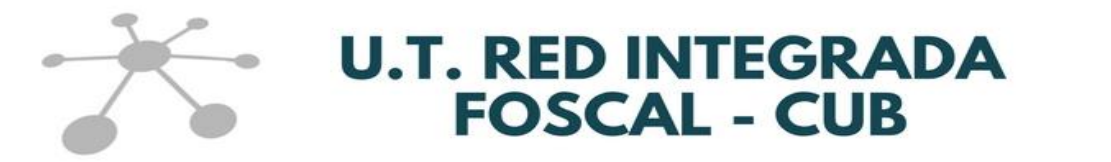

20

**4.** Una vez finalice el cargue de la factura y los soportes de la factura, deberá dar clic en **\*\*\*Radicar factura\*\*\*** para proceder con la radicación de la factura y el sistema genera el comprobante de radicado.

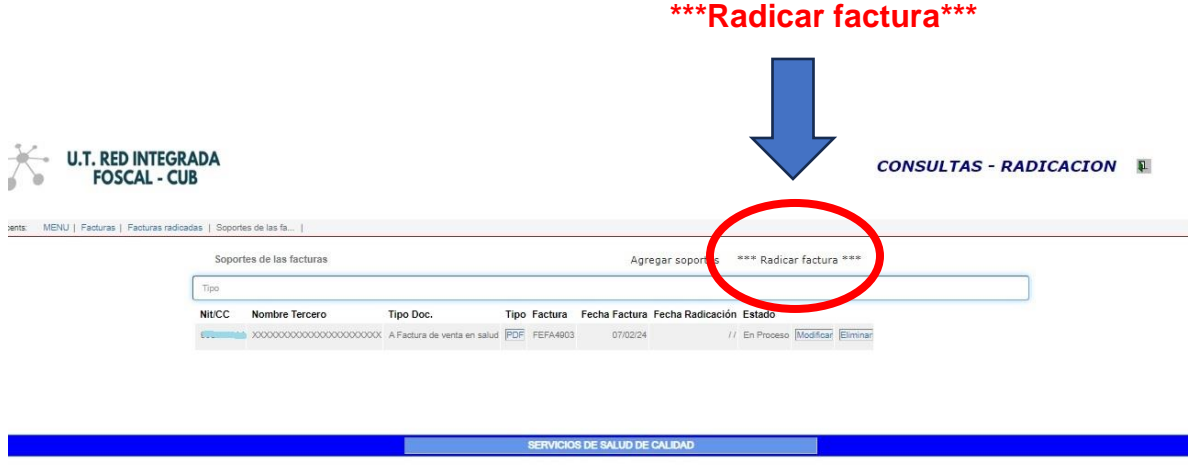

Modelo comprobante de radicación:

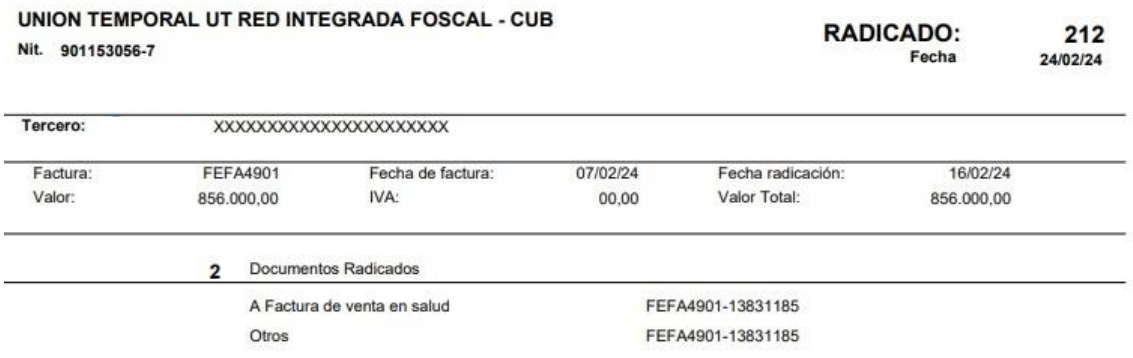

Los documentos radicados están sujetos a verificación y proceso de auditoría

**NOTA:** Es de resaltar que la radicación de la factura no implica su aceptación, ya que estará sujeta al proceso de revisión de cuentas. Por esta razón, una vez de clic en **\*\*\*Radicar factura\*\*\*** no podrá realizar cambio alguno en la información registrada y los soportes cargados.

Tenga en cuenta que el icono de **\*\*\*Radicar factura\*\*\*** solo estará habilitado del día 1 al 10 de cada mes.

PBX. 6430020 - Cel. 321 2018237 - Línea 018000 121666

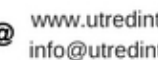

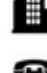

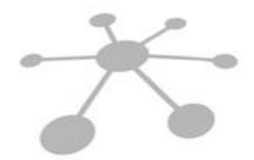

# **U.T. RED INTEGRADA<br>FOSCAL - CUB**

El sistema le permitirá ver en pantalla las facturas en orden descendente por fecha de radicación y las facturas más recientes en proceso de radicación.

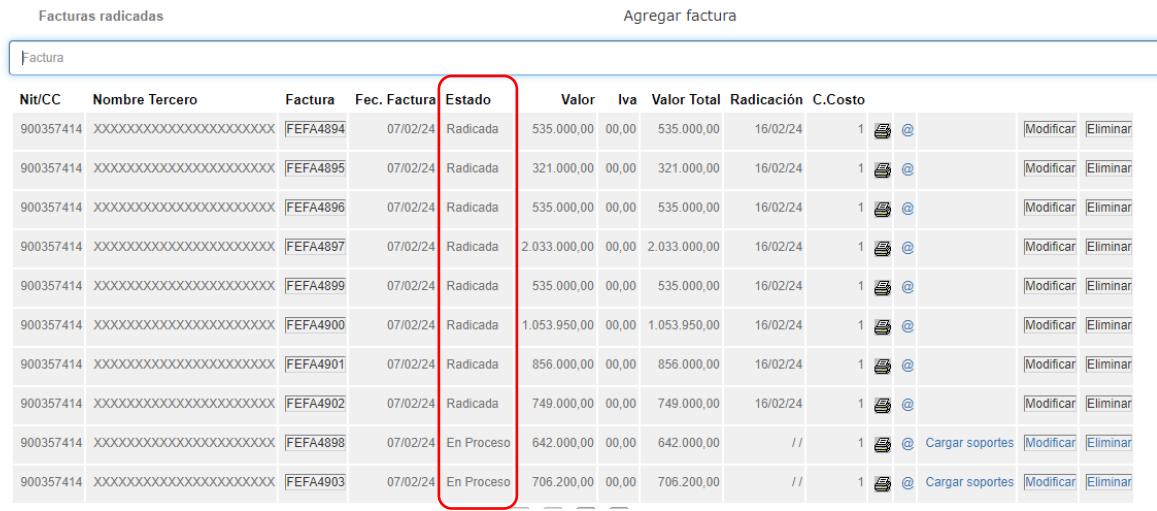

Reiteramos la importancia de que cuando se realice la actualización de datos se digiten los correos electrónicos en donde se debe notificar que la radicación de las facturas fue exitosa y, si se maneja un correo diferente informar, el correo donde se deben notificar las glosas.

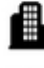

Carrera 27 No. 37 - 33 Ofc. 512 - 513 -514 Centro Empresarial Green Gold B. Mejoras Públlicas - Bucaramanga - Santander

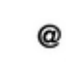

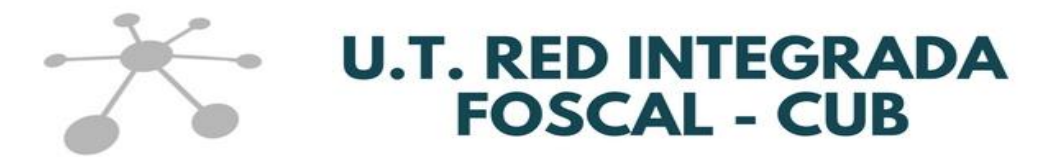

#### **2.5. CONTROL FACTURACIÓN**

Esta opción le brinda la relación de todas las facturas que han ingresado por la opción de Radicación de cuentas para que pueda descargarla en archivo excel.

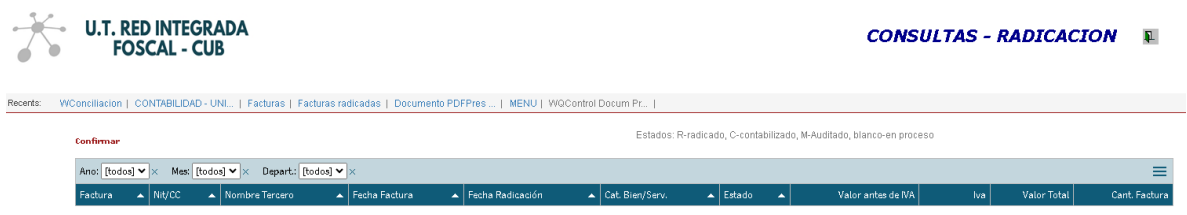

Para desplegar la información de clic en **Confirmar**

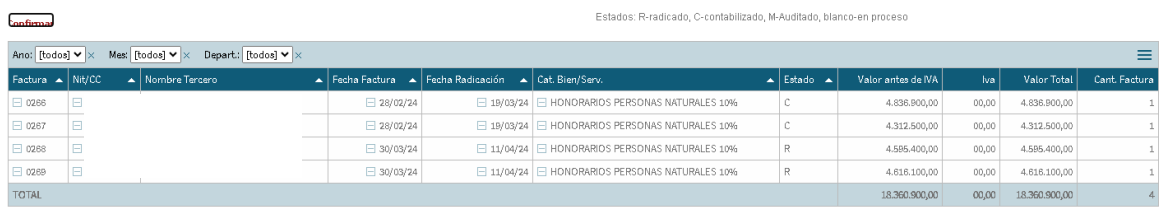

Para descargar el archivo en Excel debe dar clic en el icono  $\equiv$  y seleccionar la opción de XLS.

Los estados de las facturas son:

- $-R =$  radicado
- C = contabilizado
- Si la casilla está en blanco significa que la factura está En Proceso de radicación

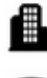

Carrera 27 No. 37 - 33 Ofc. 512 - 513 -514 Centro Empresarial Green Gold B. Mejoras Públlicas - Bucaramanga - Santander

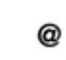

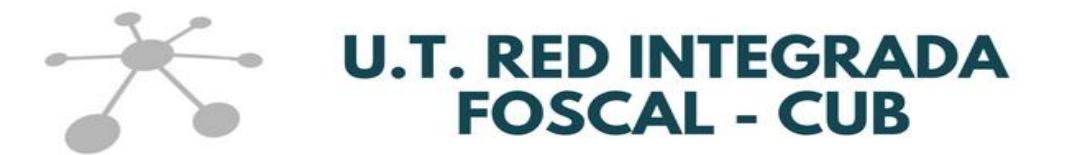

#### **2.6. CONSULTA FACTURAS RADICADAS**

Esta opción le brinda el historial de todas las facturas que han ingresado por la opción de Radicación de cuentas y le permite revisar los soportes cargados para cada una de estas dando clic en el icono de **SOPORTES**.

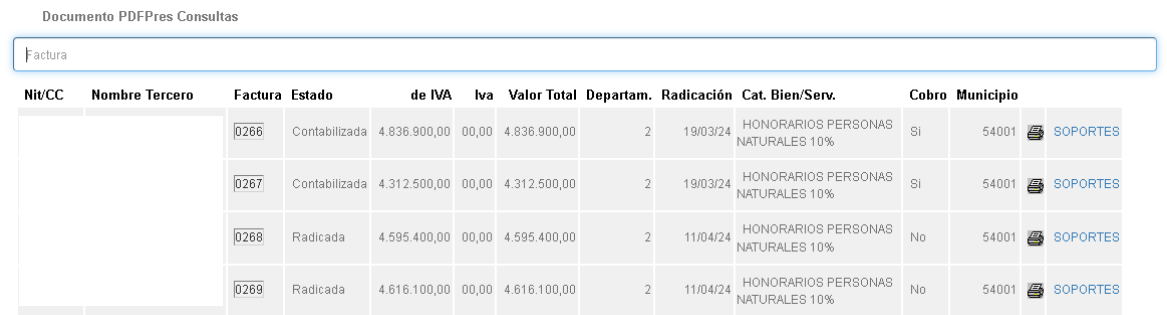

Cuando de clic en esta opción podrá revisar uno a uno los soportes cargados para una factura:

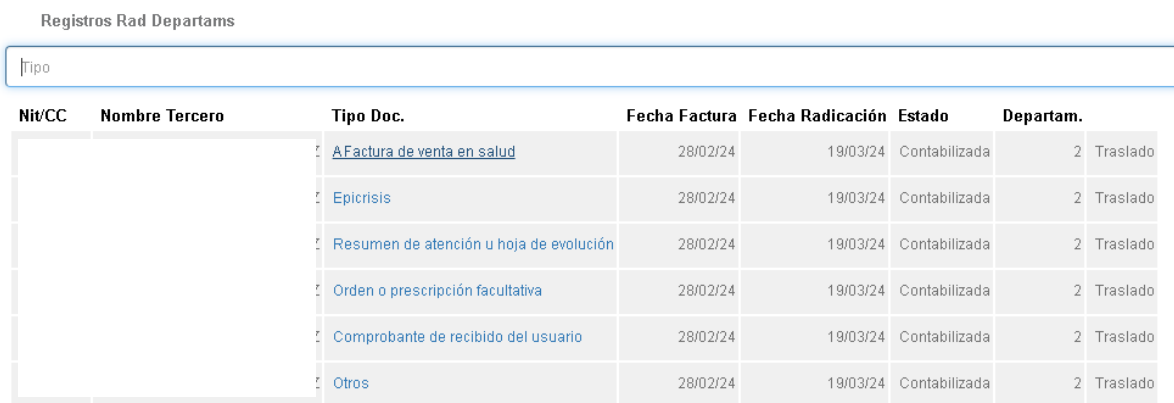

Y cuando de clic en el nombre del soporte se comenzará a descargar la imagen:

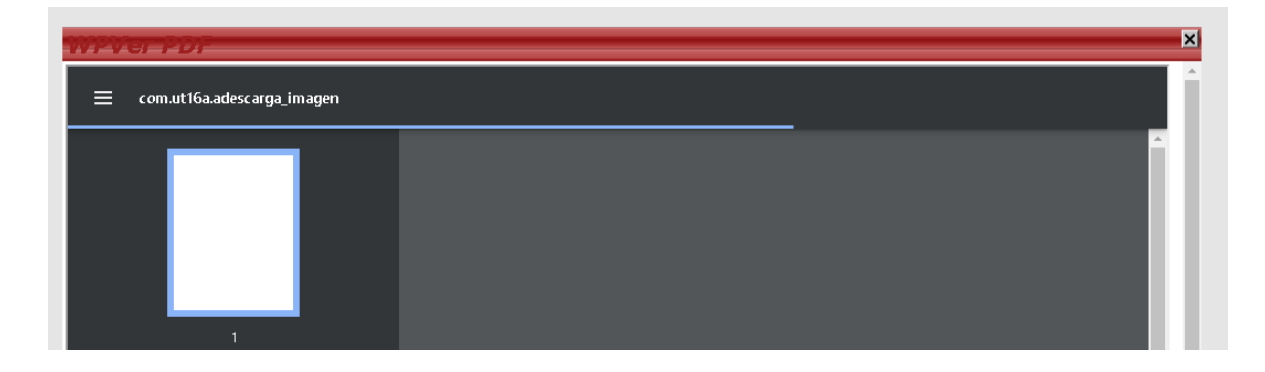

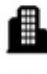

Carrera 27 No. 37 - 33 Ofc. 512 - 513 -514 Centro Empresarial Green Gold B. Mejoras Públlicas - Bucaramanga - Santander

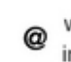

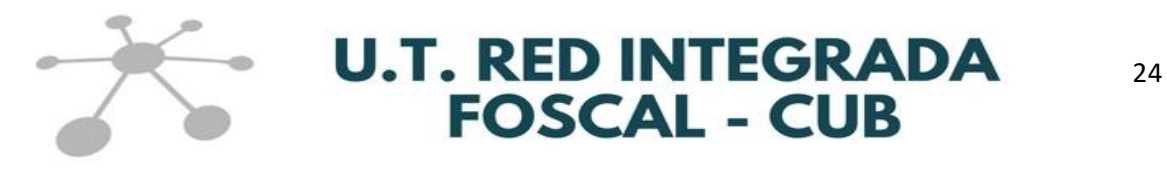

#### **2.7. EVENTOS**

Esta opción le permite visualizar los eventos realizados a las facturas cargadas en el sistema.

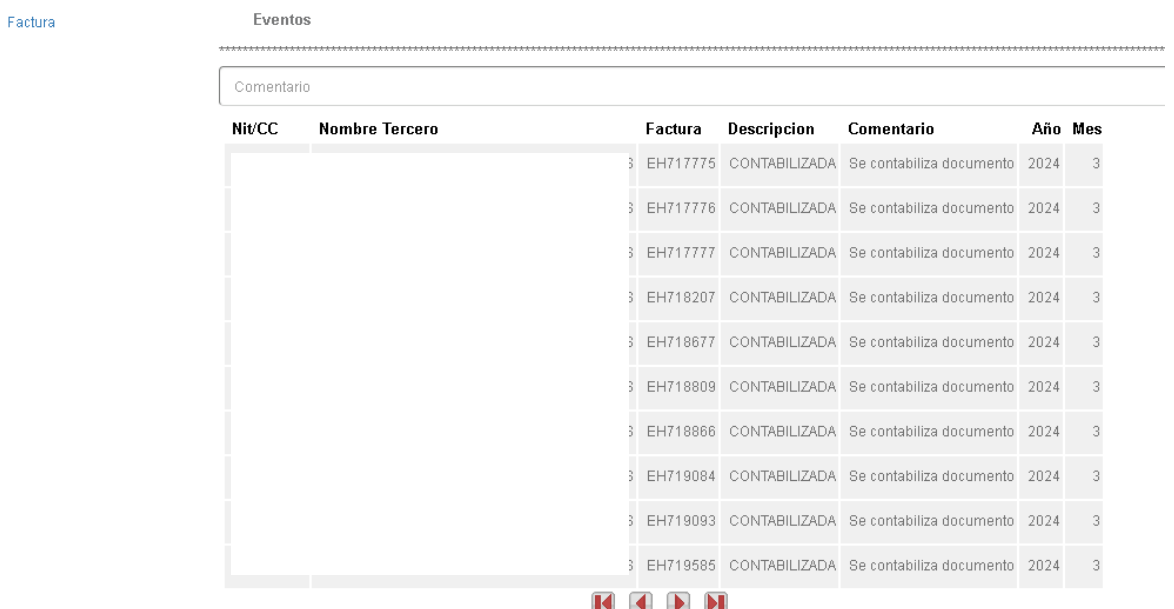

Si tiene una factura determinada para revisar, puede digitar el numero de la factura en el icono de **Factura** y el sistema le mostrará los eventos específicamente de esa cuenta así:

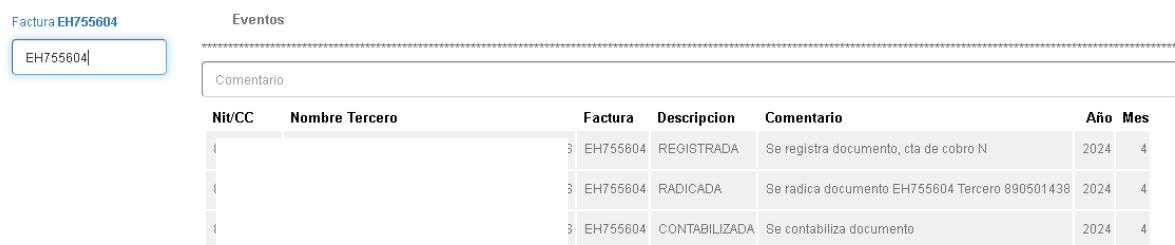

Los eventos son:

- REGISTRADA = Registrada en el sistema puede que la factura este En Proceso y no necesariamente radicada.
- RADICADA = Ya se dio clic en el icono de radicación.
- RECHAZDA = La factura no fue aceptada por alguna inconsistencia.
- CONTABILIZADA = La factura se registró en la contabilidad de la UT.

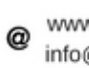

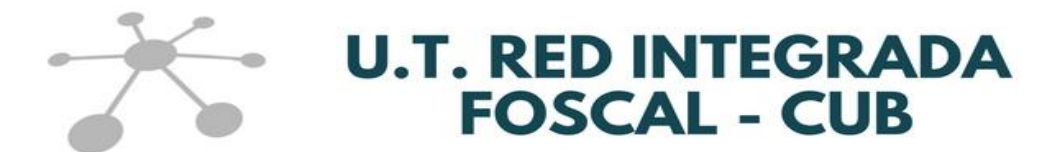

#### **2.8. ACTUALIZACIÓN DE DATOS**

Este icono tiene dos opciones **Actualizar documentos del tercero** y **Actualizar información del tercero**. Estas opciones sirven para que el prestador mantenga su información actualizada y cargue los documentos que se le solicitan, teniendo en cuenta lo establecido en la normatividad referente al Sistema de Administración del Riesgo del Lavado de Activos y Financiación del Terrorismo – SARLAFT.

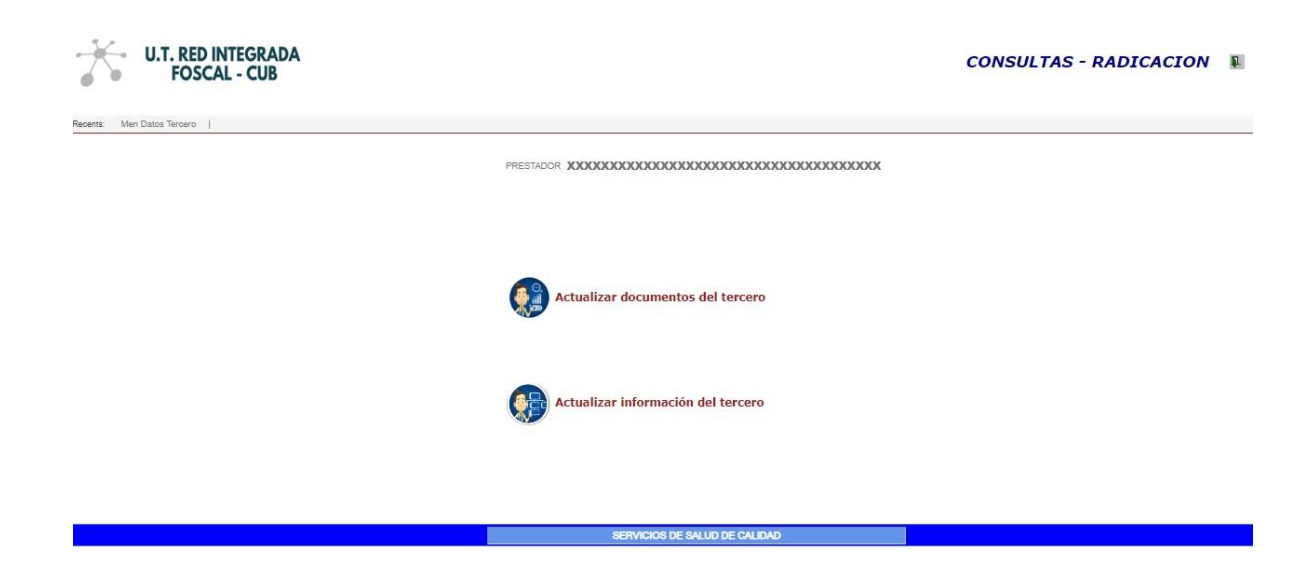

Lo que puede realizar en estas opciones, ya fue descrito desde la pagina 5 hasta la página 9 del presente instructivo. Si no lo recuerda, por favor remitirse a estas páginas para obtener la información detallada.

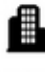

Carrera 27 No. 37 - 33 Ofc. 512 - 513 -514 Centro Empresarial Green Gold B. Mejoras Públlicas - Bucaramanga - Santander

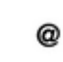

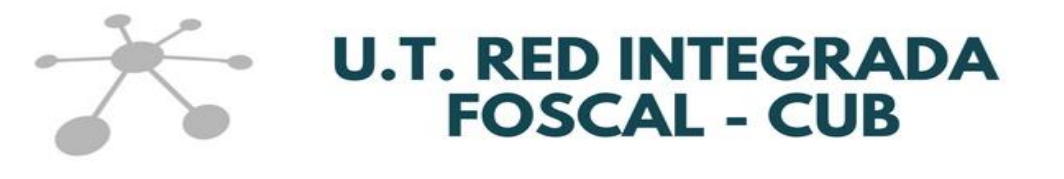

#### **2.9. GLOSAS**

Por esta opción el prestador puede consultar el movimiento de las glosas que se le han realizado a sus facturas, sin embargo, nos encontramos finiquitando los detalles tecnológicos para que en la plataforma se pueda llevar este proceso a cabo. Por esta razón, mantenemos el proceso de notificación y recepción de glosas por correo electrónico como se ha venido implementando durante todo el contrato.

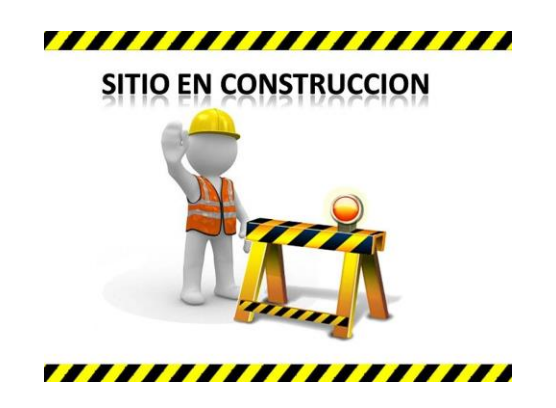

Los correos electrónicos para responder a las glosas dependiendo del departamento en el que radicó la factura son:

#### **SUR DE CESAR y PROVINCIA DE OCAÑA:**

- *Envío y Conciliación de Glosas*: Correo electrónico: [cuentasmedicas@cub.com.co](mailto:cuentasmedicas@cub.com.co)

#### **CESAR:**

- *Envío y Conciliación de Glosas*: Correo electrónico: [ces.auditorcuentas@utr7magisterio.com](mailto:ces.auditorcuentas@utr7magisterio.comT)

#### **NORTE DE SANTANDER:**

- *Envío y Conciliación de Glosas*: Correo electrónico: [nor.cuentasmedicas@utr7magisterio.com](mailto:nor.cuentasmedicas@utr7magisterio.com)

#### **ARAUCA y SANTANDER:**

- *Envío y Conciliación de Glosas*: Correo electrónico: [glosas@avanzarfos.com](mailto:glosas@avanzarfos.com)

Carrera 27 No. 37 - 33 Ofc. 512 - 513 -514 Centro Empresarial Green Gold B. Mejoras Públlicas - Bucaramanga - Santander

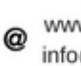

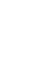

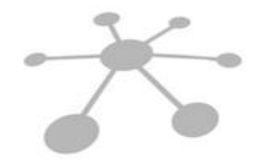

### **U.T. RED INTEGRADA FOSCAL - CUB**

27

#### **CONTACTOS INFORMACIÓN ADICIONAL**

Si requiere información adicional sobre la radicación de cuentas y/o las cifras obtenidas en las consultas realizadas, conciliar cartera o glosas, puede comunicarse con las siguientes personas, teniendo en cuenta el departamento de zonificación del usuario al que se le prestó el servicio y/o se le radicó la factura, así:

#### **SUR DE CESAR y PROVINCIA DE OCAÑA:**

- *Conciliación de cartera y glosas*: **DIANA CAROLINA ARIAS GONZALEZ** Celular: 316-2368284 Correo electrónico: [cuentasmedicas@cub.com.co](mailto:cuentasmedicas@cub.com.co)
- *Radicación de cuentas:* **LUIS ANTONIO MATAJIRA** Celular: 316-6288858 Correo electrónico: radicacion@cub.com.co

#### **CESAR:**

- *Conciliación de cartera:*  **MARYOLIS RODRÍGUEZ MANJARREZ**  Celular: 315-7331694 Correo electrónico: [ces.contabilidad@utr7magisterio.com](mailto:ces.contabilidad@utr7magisterio.com)
- *Radicación de cuentas y conciliación de glosas:*  **EIDIS QUINTERO PARRA**  Celular: 315-7331694 Correo electrónico: [ces.auditorcuentas@utr7magisterio.com](mailto:ces.auditorcuentas@utr7magisterio.comT)

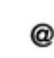

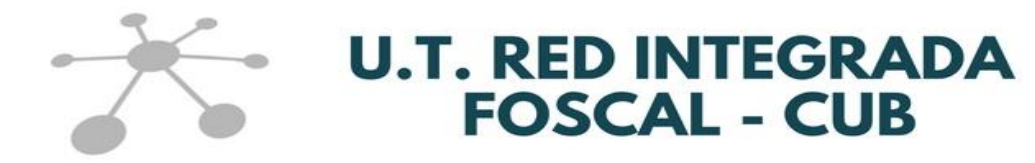

#### **NORTE DE SANTANDER:**

- *Conciliación de cartera:*  **PAOLA MAYA DURAN** Teléfono: 6075784770 – Ext. 116 Correo electrónico: [nor.contabilidad1@utr7magisterio.com](mailto:nor.contabilidad1@utr7magisterio.com)
- *Radicación de cuentas y conciliación de glosas:*  **LILIANA NIÑO VARGAS** Teléfono 6075784770 – Ext. 143 Correo electrónico: [nor.cuentasmedicas@utr7magisterio.com](mailto:nor.cuentasmedicas@utr7magisterio.com)

#### **ARAUCA y SANTANDER:**

- *Conciliación de cartera*: Gladys Merary Niño Cordero Teléfono: 6077000300 Ext. 8632 Correo electrónico: [recobrosyfacturacion@avanzarfos.com](mailto:recobrosyfacturacion@avanzarfos.com)
- *Radicación de cuentas y conciliación de glosas:*  Dpto. de Cuentas Medicas Teléfono 607-7000300 Ext. 8639 - 8040 y/o 317-4050117 Correo electrónico: [glosas@avanzarfos.com](mailto:glosas@avanzarfos.com)

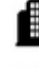

Carrera 27 No. 37 - 33 Ofc. 512 - 513 -514 Centro Empresarial Green Gold B. Mejoras Públlicas - Bucaramanga - Santander

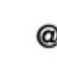